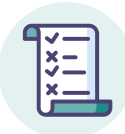

## **Notice élève : rejoindre une session de certification**

- Posez votre pièce d'identité sur la table.
- Connectez-vous à la plateforme pix.fr avec votre compte Pix lié à l'établissement.
- Allez dans l'onglet Certification : un message vous confirme que votre profil est certifiable.
- Renseignez le **numéro de session** communiqué par le surveillant puis votre prénom, nom et date de naissance. Confirmez les informations.
- Vous êtes sur la page de lancement de test : faites signe au surveillant si ce n'est pas le cas.
- Attendez que le surveillant donne les consignes et communique le code d'accès.
- Saisissez le **code d'accès** indiqué par le surveillant.
- La certification se génère.
- Vous pouvez répondre aux questions. Vous avez 1h45 maximum (hors éventuel temps majoré). Faites signe au surveillant en cas de problème technique.
- A la fin du temps imparti, ou après votre dernière question, veuillez vous **déconnecter de votre compte Pix** et prévenir le surveillant de votre départ.

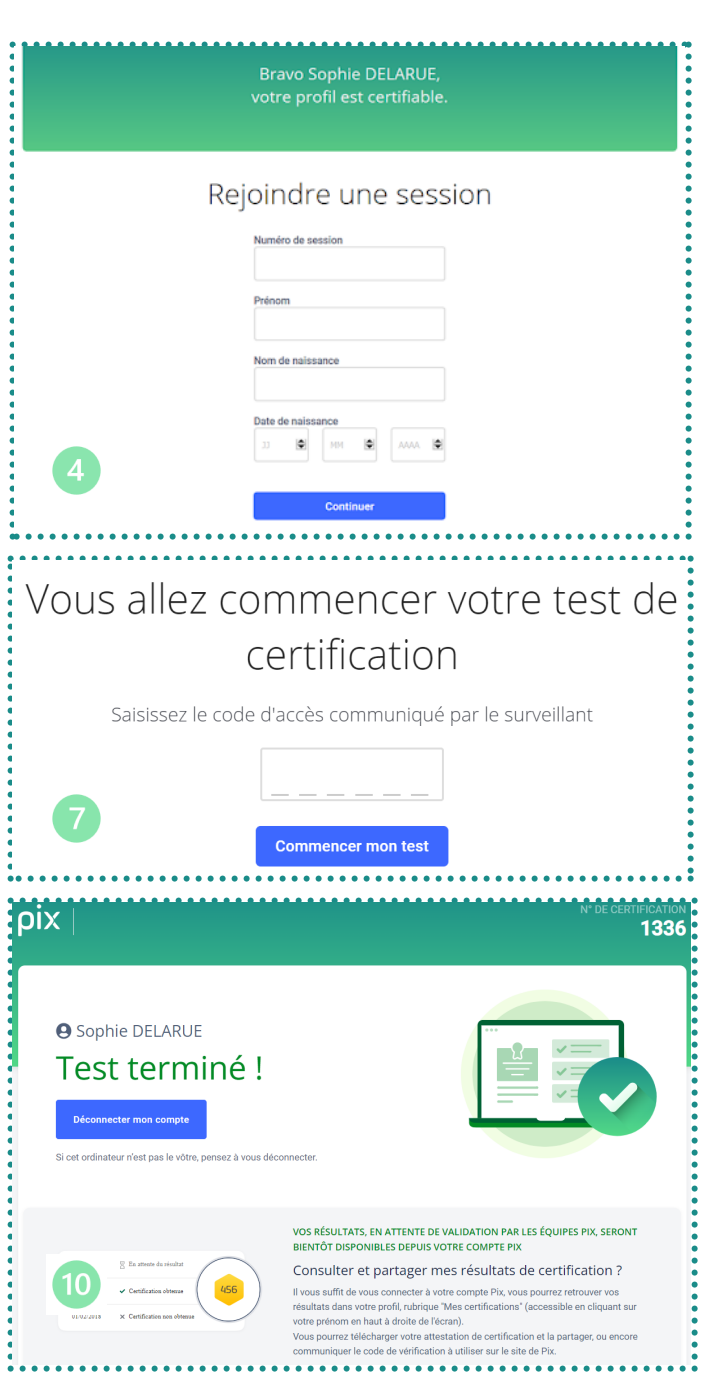